## **Steps to complete your student's Online Annual Registration**

- 1. Login to Skyward Family Access via the sfisd.org website > Parents > Family Access
- 2. Enter your parent account **"LoginID**" and **"Password"**. Hit the enter key or click on **"Sign In"**. If you have forgotten your login or password, click on the "forgot your login/password" link below the "Sign In" button. It will send an email to the parent email account on file, with your login ID and a link to reset your password. **\*Be sure to check your SPAM/Junk folder for the email.**
- 3. To start the registration process, select the student that you would like to register from the green box on your message board or select "SFISD ONLINE REGISTRATION" from the menu on the left, and choose a student to begin.

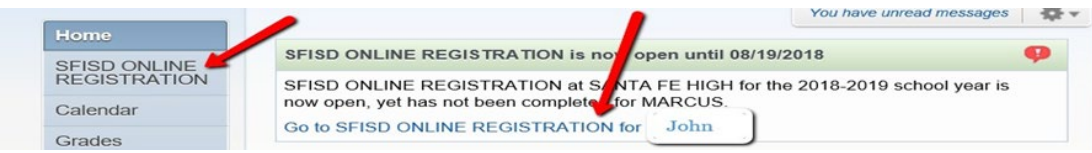

4. Complete all of the steps below to complete your student's online registration. **\*\*Important to note:** Starting with Step 1, at the top of the screen, you have the option to **"Print"** and **"View Full Screen"**. It's recommended to view all pages in full screen in order to see all of the fill-in fields.<br>
Step 1. STUDENT HANDBOOK INFORMATION (Required)

ONLINE REGISTRATION  $Print$ View Full Screen 1. STUDENT HANDBOO (ファリ 2. VERIFY STUDENT SANTA FE INDEPENDENT SCHOOL DISTRIC a. Student Information

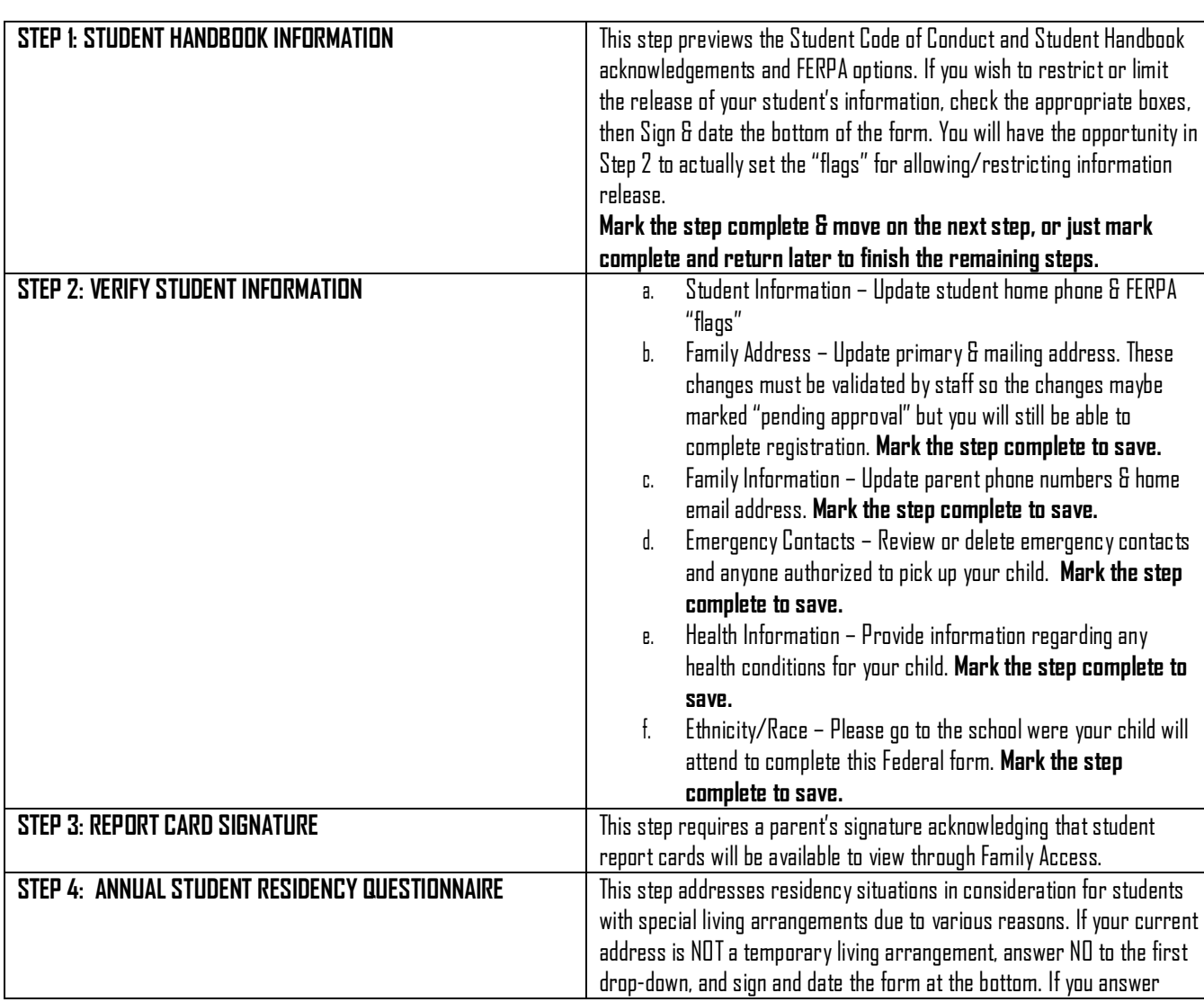

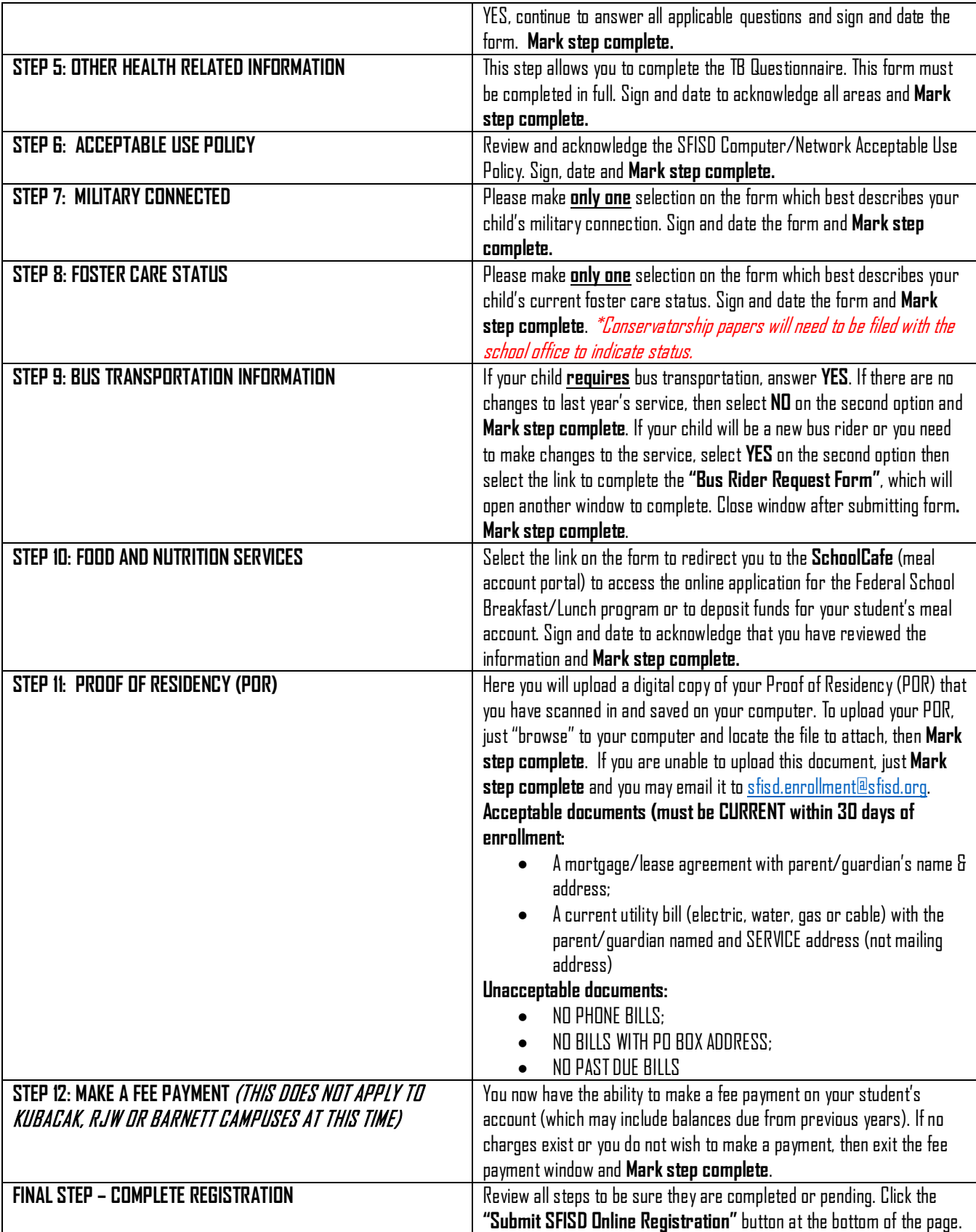